# **E** Banquets - Editing Email Templates

2016 - Winter Edition

#### User Guide - Table of Contents

Overview

Use Case(s)

Accessing the Tool

**Editing Templates** 

**Creating New Email Templates** 

FAQs

**Best Practices** 

### Overview

**Email Templates** offer powerful ways to simplify repetitive email content, while still allowing for flexibility in content adjustment when needed. The **Template** is essentially the framework of the email that is to be repeated. **Templates** can be modified and/or edited as necessary to meet necessary **Event** requirements.

### Use Case(s)

Once a Member has signed the contract, the Banquets Manager has historically sent out a personal "Confirmation" Email to the Member outside of the Banquets system, letting them know that the Club has received the signed contract, appreciates their business, and is excited to move forward with them to help create the perfect event. The Club has decided to create an email template for this Confirmation email within the Banquets system, because the majority of the information is the same on every email, and it will save the Banquet Manager time, as well as ensure the framework of the language is consistent from one confirmation email to the next.

# Accessing the Tool

Navigate to Settings, click Correspondence.

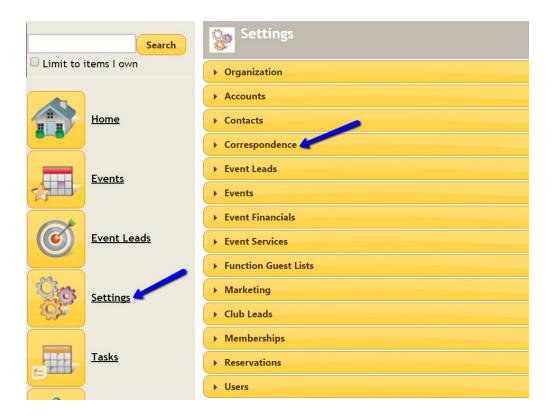

Select Manage Email Templates.

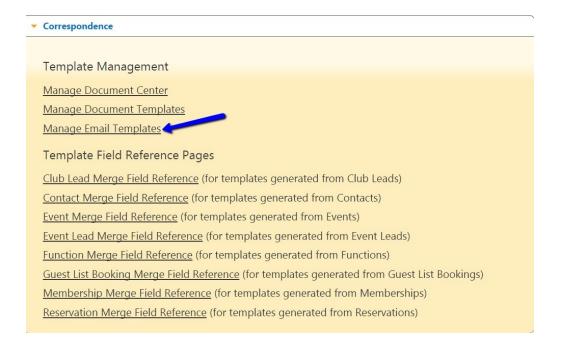

#### Click on the Edit link next to the email template you wish to edit.

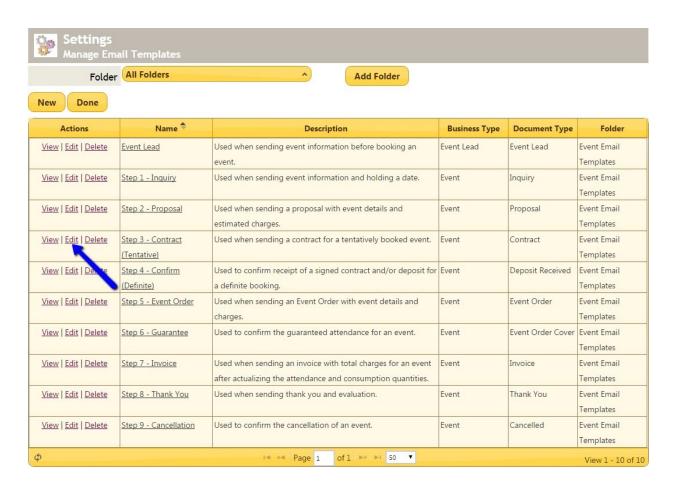

The **email template** is now available to edit. The **email** may contain '**merge fields**', which are indicated by **brackets** { }. **Merge Fields** are used to display specific information that may be unique to the event, contact, etc.

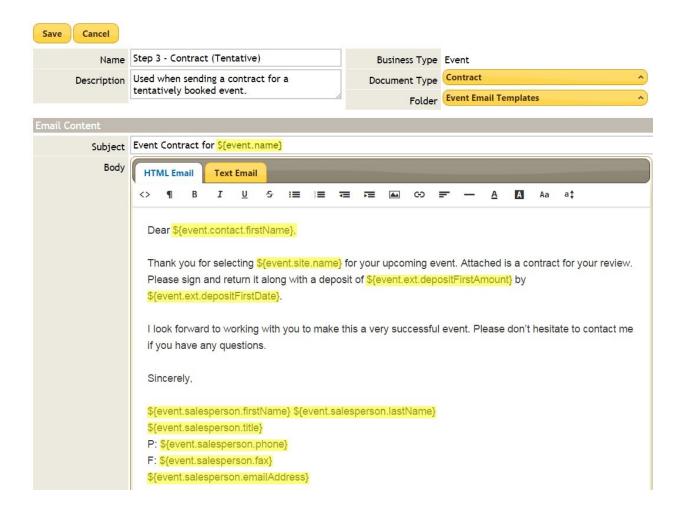

# **Editing Templates**

To **edit** the hard coded information, simply type before, over, or after the existing verbiage.

To add or edit a **merge field** in the **email**, navigate to **Settings > Correspondence**, where various **merge field** reference pages can be found. Select the type of reference page needed, find the desired **merge field**, and **copy/paste** (**Ctrl C/Ctrl V**) the field value into the document.

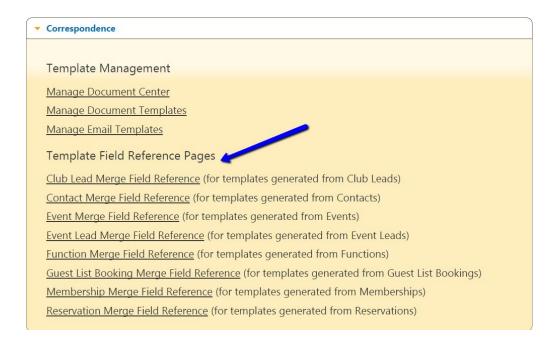

#### Save once complete.

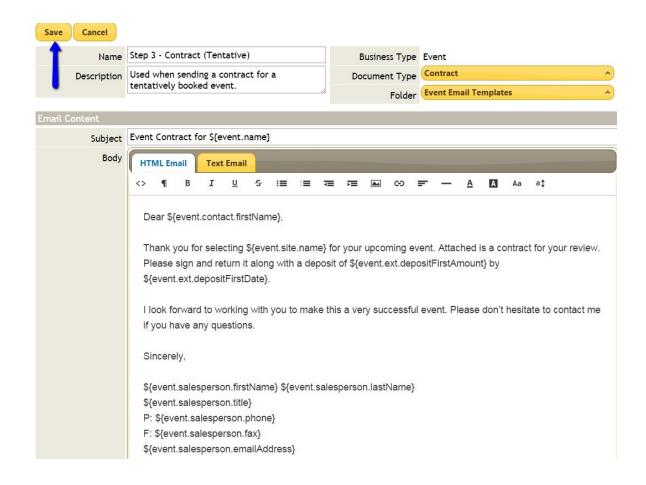

The **email template** is now ready to be sent to clients.

## **Creating New Email Templates**

Creating a new **email template** is very similar to the process of **editing** an existing **email template**.

First, navigate to **Settings, click Correspondence**. Next, select **Manage Email Templates**.

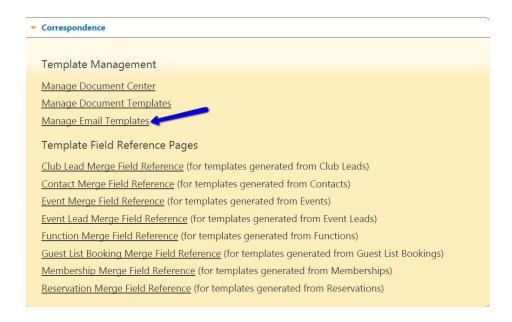

#### Click the New button.

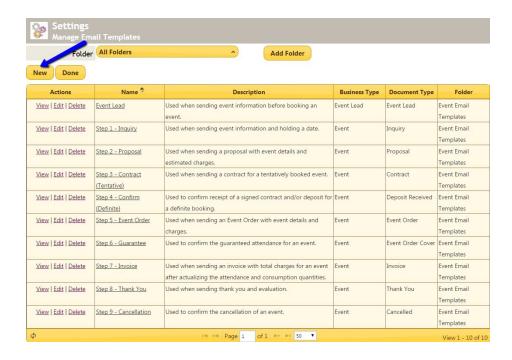

Begin drafting the **new email template**. Be sure to choose a **Business Type** (event, contact, lead, etc.), a **Document Type** and a **Folder** for the email to live in.

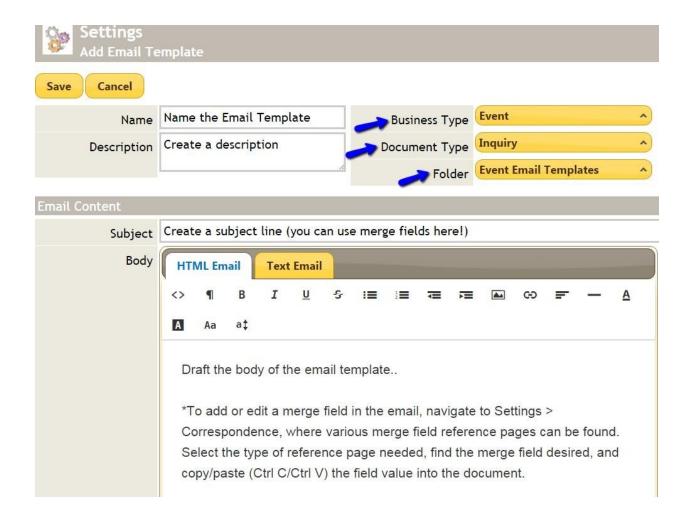

**Note**: if at any point you need to navigate away from the edit screen, **click** the **Save button** so that you do not lose your work!

When you have finished creating the **new email template**, **click Save**.

## **FAQs**

Q: How do I know what merge field to use?

A: Depending on your needs, all applicable merge fields can be found in **Settings** >**Correspondence**, then merge fields.

Q: Can I edit the email template within the event?

A: Yes, you will be able to edit the email once you select and open it. You can then make as many changes as you'd like.

### **Best Practices**

- 1. Give the new template a new name; using "Revised" is a good practice.
- 2. Test the email after making changes to make sure that all the information is showing as you would like it to.